#### Создание hlp-файлов в Delphi

# СОЗДАНИЕ ВСТРОЕННОЙ СПРАВОЧНОЙ СИСТЕМЫ

- Для реализации процесса вам понадобятся :
	- текстовый RTF-редактор Microsoft Word, поддерживающий расширенный текстовый формат RTF
	- компилятор Help-файлов (hcsi.exe или в версиях 4 и 5 Microsoft Help Workshop (файл hcw.exe из каталога help | tools каталога размещения Delphi).

### **ЭТАПЫ РАЗРАБОТКИ**

- **• Планирование системы справок:** составляется перечень разделов справочной службы и необходимых перекрестных ссылок.
- **• Создание текстовых файлов,** содержащих описания справочных разделов. В них включаются специальные управляющие символы для создания перекрестных ссылок и подключения растровых изображений.

### **ЭТАПЫ РАЗРАБОТКИ**

- **• Разработка проектного файла,** содержащего специальные команды для Help-компилятора. Каждому разделу присваивается уникальный целочисленный идентификатор.
- **• Разработка файла содержания.** Содержание активизируется при запуске HLP-файла, а также после щелчка по кнопке содержание в окне справочной службы.

### **ЭТАПЫ РАЗРАБОТКИ**

- **• Компиляция** Help-файлов.
- **• Тестирование и отладка** Help-службы.
- **• Связь программы** с разделами Helpслужбы.

### Рекомендации при создании текстовых файлов

- Любой раздел может содержать список подчиненных или связанных разделов.
- Полезно структурировать разделы по роду предоставляемой ими информации.
- Каждый раздел должен, по возможности, отображаться в одном распахнутом окне

### Рекомендации при создании текстовых файлов

- Старайтесь описывать справочную информацию простым и ясным языком.
- Структурируйте текст, вставляйте в него больше рисунков, выделяйте важную информацию шрифтами и цветом.
- Количество RTF-файлов может быть произвольным.

### Рекомендации при создании текстовых файлов

- В пределах одного файла каждый раздел отделяется от другого служебным символом конца страницы (Ctrl+Enter).
- Любой раздел, доступный с помощью перекрестных ссылок или индексных указателей, должен иметь связанный с ним идентификатор - уникальную текстовую строку.
- Раздел может иметь название и связанный с ним список ключевых слов.

#### Управляющие символы

- Сноска "#" Перечеркнутый или дважды подчеркнутый текст
	- Указывает идентификатор раздела. Определяет отображение связанного с текстом раздела.
- Подчеркнутый текст
	- Определяет отображение раздела перекрестной ссылки в окне пояснений ("всплывающем" окне)

### Управляющие символы

- Скрытый текст
	- Определяет идентификатор раздела, связанного с перекрестной ссылкой
- $\bullet$  CHOCKa " $\mathbb{S}$ "
	- Задает название раздела
- Сноска "К"
	- Указывает список ключевых слов для поиска раздела
- $Chocka$  " $\sqrt{''}$

- Определяет условие компиляции раздела

#### Управляющие символы

- Сноска "+"
	- Задает порядковый номер раздела в списке просмотра связанных разделов
- Сноска ">"
	- Определяет тип дополнительного окна, в котором будет отображаться раздел
- Сноска "!"
	- Указывает макрокоманду, которая будет выполняться при открытии окна с разделом
- Идентифицирующая строка может содержать любые символы, кроме #, @, !,  $*, =, >, \%$  и пробелов. Разница в высоте латинских букв (но не кириллицы!) игнорируется. Длина строки - до 255 символов.
- В качестве идентификаторов имеет смысл использовать текст заголовка раздела, в котором пробелы заменены символами подчеркивания.
- непосредственно перед идентификатором раздела и, так же как и он, оформляются скрытым текстом  $\Gamma$ *MITEPTEKCT%HYPERTEXT*
- Символы "\*" и "%" вставляются
- Символы " $\omega$ " и ">" вставляются в конце скрытого текста и за ними должны следовать:
	- маршрут доступа и имя HLP-файла для символа  $``@"$
	- имя типа окна, в котором следует отобразить раздел для символа ">"; это окно должно определяться в файле проекта
- Если раздел hypertext расположен в файле c:\proba\proba.hlp и должен показываться в дополнительном окне типа wind, соответствующая ссылка будет такой: ГИПЕPTEKCT HYPERTEXT@C:\PRQBA\PROBA.HLP> WIND
- Для определения ключевого слова в начале раздела (до первого символа текста раздела) ставится сноска, помеченная латинской буквой "К" или "k". Например:
	- <sup>к</sup> открыть;текст файл;ASCII;текст

• Помимо основной таблицы ключевых слов в Help-службе может быть определена дополнительная таблица. Слова из дополнительной таблицы не показываются в окне *Поиск.* Для вставки ключевых слов в дополнительную таблицу используется сноска, помеченная латинской буквой "А":

– А таблица/слово

- В тексте сноски "\*" можно указать одно или несколько управляющих слов (следующие друг за другом слова в тексте сноски разделяются символом ";"). Раздел будет включен в Help-файл, если хотя бы одно из связанных с ним управляющих слов указано в секции include файла проекта (если раздел не имеет сноски "\*", он всегда включается в результирующий файл). Управляющие слова могут содержать любые символы, кроме ";" и пробелов.
- Например: Test\_Build; AppVersionI; DebuggVer
- Кнопки просмотра связанных разделов появляются в справочном окне автоматически, только от одного факта указания сноски "+" в текущем разделе.
- Чтобы связать с разделом код для указания порядка просмотра раздела, необходимо вставить сноску "+":

– + гл\_меню:010

- Файлы с графикой должны соответствовать формату bmp.
- Чтобы вставить в текст графический образ, необходимо поместить на предназначенное для размещения графики место специальную директиву в одном из следующих форматов:
	- {bmc filename.bmp}
	- {bml filename.bmp}
	- {bmr filename.bmp}
- Здесь filename имя вмр-файла; bmc, bml, bmr - команды, управляющие положением картинки относительно текста.
- Для вставки в инструментальную панель кнопок просмотра связанных разделов сноска имеет такой вид:
	- !BrowseButtons ()
- Помимо основного окна в справочной службе можно определить множество дополнительных окон, каждое из которых будет иметь свой цвет, заголовок, размеры и т. д.
- Дополнительные окна описываются в секции [windows] проектного файла.
- Чтобы указать, что раздел справки должен по умолчанию отображаться в дополнительном окне, используется ссылка ">"
- В тексте ссылки указывается тип окна так, как он определен в проектном файле, например: – > wind

## Разработка проектного файла

- Проектный файл служит основным управляющим документом для Helpкомпилятора. В Windows 32 он создается с помощью утилиты Microsoft Help Workshop (MS HW) и представляет собой ASCII-текстовый файл, содержащий несколько секций.
- Секция это фрагмент текста, состоящий из заголовка и одной или нескольких следующих за ним строк (опций) вида  $-$  *HMA*  $\Lambda$  *HAPAMETPA* = 3HAYEH*HE*
- Для запуска MS HW следует загрузить файл help | tools | hcw.exe из папки размещения Delphi\Help\Tools.
- Для создания нового проектного файла выберите File | New и в дополнительном диалоговом окне - Help project.

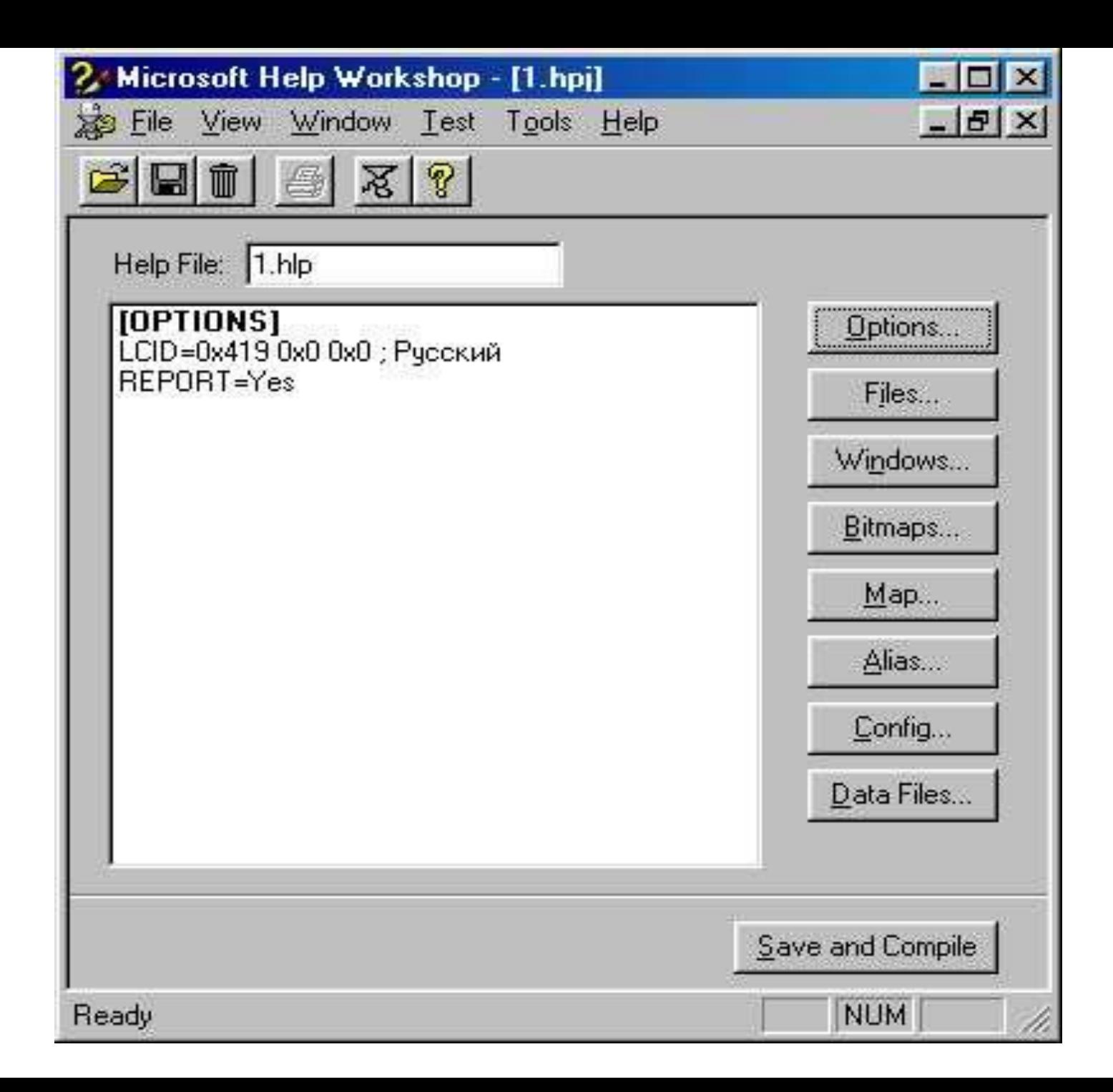

### **Секция Options**

**• Options -** создается или изменяется с помощью кнопки options, содержит общие для всей справочной службы установки : определяет умалчиваемую тему, заголовок основного окна, используемый в текстах язык и т. п.

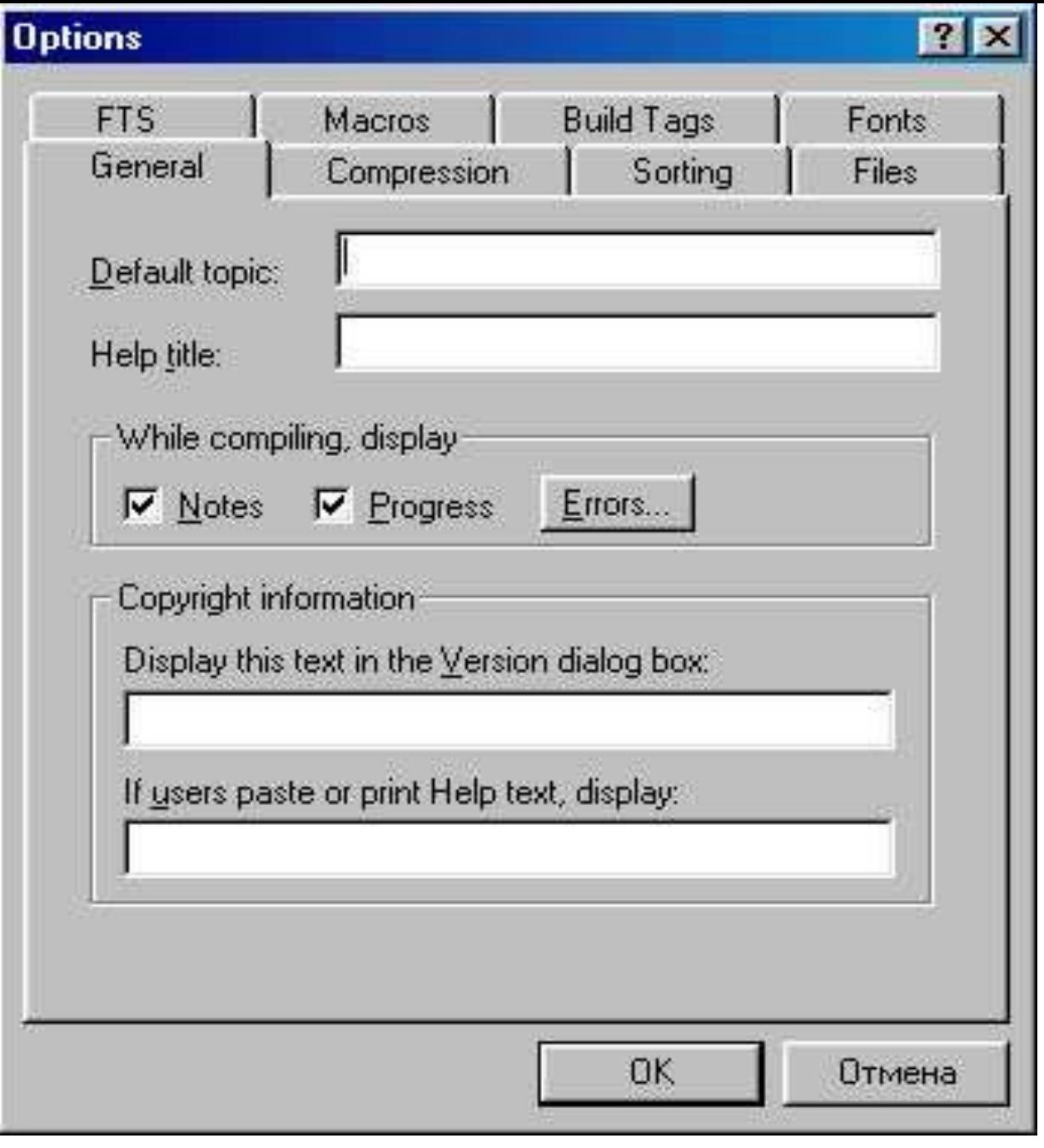

## **Страница General**

- **• Default topic** идентификатор умалчиваемого раздела;
- **• Help title** заголовок основного окна справочной службы; заголовок можно также изменить при создании файла содержания
- **• Notes**  если переключатель выбран, компилятор сообщает о возникающих проблемах, если не выбран - только общее количество предупреждений и ошибок;

## **Страница General**

- **• Progress** если переключатель выбран, компилятор сообщает о транслируемом -RTFфайле;
- **• Errors**  открывает окно для указания кодов ошибок, о которых компилятор не будет сообщать;
- **• Display this text... -** определяет текст, который будет помещен
- **• if users paste... -** определяет текст, который будет добавляться в конце копируемой через Clipboard или печатаемой справочной информации.

## **Страница Compession**

- Эта страница управляет сжатием результирующего файла.
- **• None** результирующий файл не сжимается;
- **• Maximum** результирующий файл максимально сжимается;
- **• Custom** выбирает алгоритм сжатия результирующего файла.

## **Страница Sorting**

- Задает язык и способ сортировки ключевых слов.
- **• Language of Help file** определяет используемый для сортировки ключевых слов язык;
- **• Other** определяет язык сортировки по его индексу;
- **• Non-spacing marks** если переключатель выбран, при сортировке игнорируются кавычки и апострофы; **Symbols** - если переключатель выбран, при сортировке игнорируются пробелы и знаки препинания; **separate index...** содержит перечень символов, которые используются для указания нижних уровней сортировки.

## **Страница File**

- Определяет расположение используемых в проекте файлов и папок.
- **• Help File** имя результирующего нlр-файла; это имя должно быть указано обязательно;
- **• Log File** имя ASCII-текстового файла, в который компилятор будет помещать свою информацию (может не указываться);
- **• RTF-files** определяет имена исходных файлов с текстами справок; замечу, что изменение имен файлов фактически приводит к изменению секции [Files]

### **Страница File**

- **• contents file** указывает имя файла содержания, если такой файл создан
- **• тмр folder** определяет папку для хранения временных файлов компилятора;
- **• substitute path prefix** указывает имя маршрута доступа к rtf и вмр-файлам; используется при перемещении этих файлов в другую папку, чтобы не исправлять множество ссылок во всей справочной информации.

### **Страница FTS**

- Управляет созданием индекса для быстрого поиска по отдельным словам или фразам справочного текста. Этот индекс создается при первом обращении к окну поиск.
- Опции этой страницы имеют значение только для сжатых файлов. Переключатели Enable могут существенно влиять на объем результирующего файла и время поиска информации.

### **Страница FTS**

- **• Generate full text search index**
	- Создавать индекс по всем словам справочных фалов;
- **• Include untitled topics in index** включает в индекс разделы без названия
- **• Enable search for word only** -

разрешить поиск только по словам;

- **• Enable search for phrase** разрешить поиск по фразам;
- **• Enable display of matching phrase** разрешить поиск по списку выделенных фраз;
- **• Enable search for similar topics** разрешить поиск по альтернативным словам.

### **Страница Macros**

- Определяет макрокоманды, автоматически выполняемые при выборе того или иного ключевого слова.
- **• Keywords** содержит список ключевых слов, для которых определены макрокоманды;
- **• Title that appears...** указывает заголовок окна Найденные разделы при выборе соответствующего слова;
- **• Macro (s) associated with...** связанная со словом макрокоманда;

### **Страница Macros**

- **• Add** позволяет добавить слово к списку Keywords;
- **• Remove** удаляет слово из списка Keywords;
- **• Edit** изменяет определение макрокоманды или заголовка для указанного слова

### **Страница Build Tags**

• Содержит список условий, включающих разделы в результирующий файл (верхний список) или исключающих их из него (нижний список). Условия касаются только тех разделов, которые помечены ссылкой "\*"

## **Страница Fonts**

- Определяет шрифты, используемые в справочной системе.
- **• character set** определяет используемый в результирующем файле набор символов (он может отличаться от набора символов на инструментальной машине);
- **• Font in winHelp Dialog boxes** определяет шрифт, используемый в диалоговых окнах справочной службы;
- **• substitute this fonts..** содержит перечень подстановок, указывающих, какой шрифт в исходном RTF-файле будет заменен при отображении в окне справки и на какой шрифт он будет заменен.

#### Секция FILES

• С помощью этой секции определяются RTF-файлы, содержащие текст, справочной системы. Для нормальной работы компилятора необходимо определить хотя бы один файл в этой секции.

#### Секция WINDOWS

• Секция [windows] определяет используемый в справочной службе набор дополнительных окон. Каждое указанное в секции окно характеризуется своим типом, цветом, размерами, заголовком. Только имена перечисленных в секции окон могут указываться в ссылках и сносках ">" RTF-файлов.

#### Create a window

Before you can modify window properties, you must create at least one window.

Create a window named:

Based on this standard window:

**OK** 

Procedure

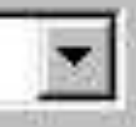

陱

Cancel

- С помощью списка **Based on this standard window** можно выбрать один из трех возможных стандартных типов окна:
- **• procedure** окно предназначено для вывода текстов процедур; оно позиционируется в правом верхнем углу экрана и при значительной ширине может своим правым краем выйти за пределы экрана;
- **• Reference** обычное справочное окно; позиционируется в левом верхнем углу, занимает приблизительно *2/3* экрана по высоте и ширине;
- **• Error message** окно предназначено для вывода сообщений об ошибках, позиционируется по центру экрана, занимает почти всю высоту экрана и 3/4 его ширины.

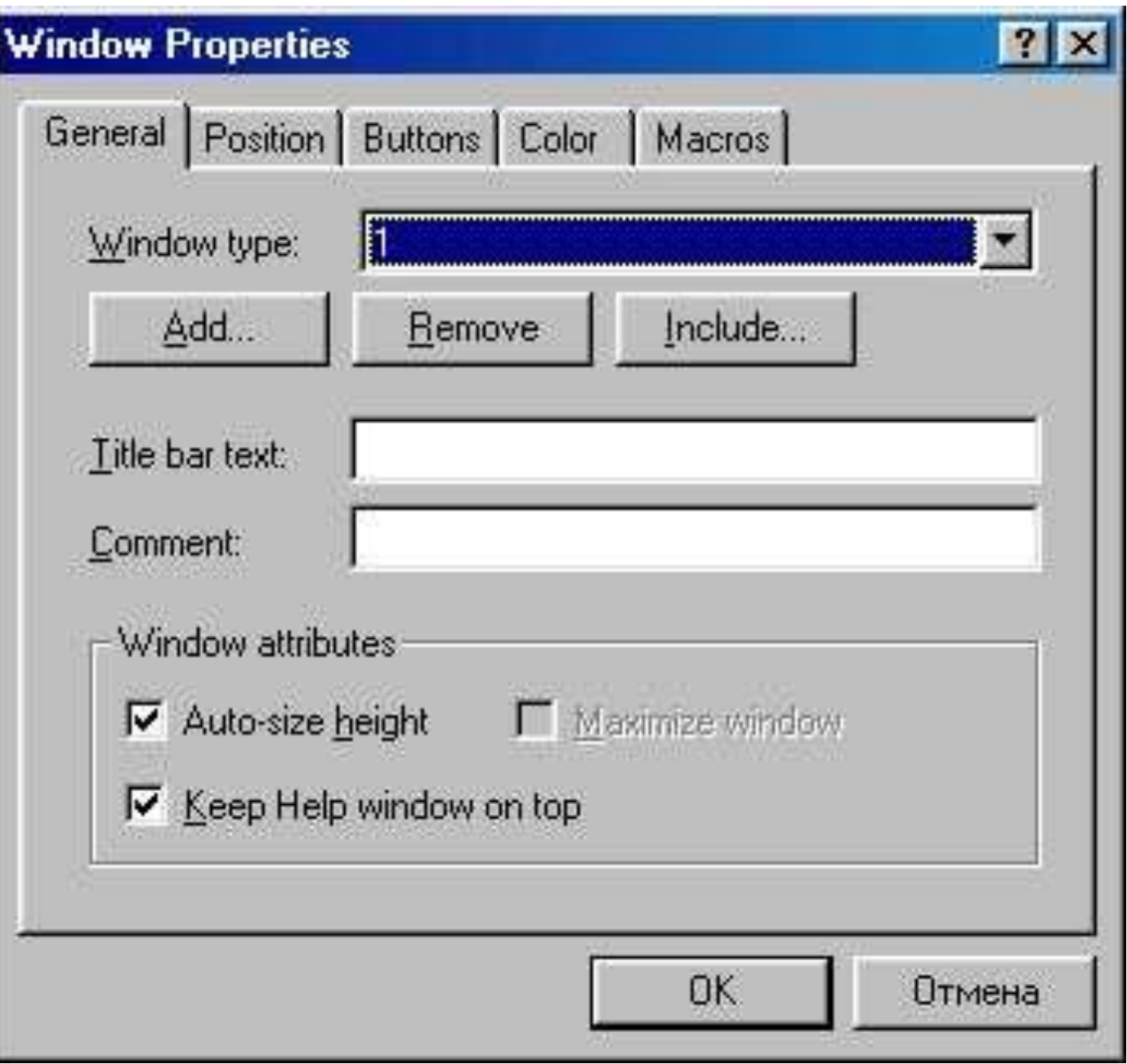

## Страница **General**

- **• window type** позволяет выбрать одно из ранее определенных окон; все дальнейшие установки на странице General будут осуществляться для указанного в этой строке окна; подобные строки есть на всех других страницах окна window *Properties;*
- **• Add** вызывает окно рис. 21.8 для добавления нового окна к списку окон;
- **• Remove** удаляет окно из списка;
- **• include** включает ASCII-текстовьгй файл со списком окон;
- **• Title bar text** определяет заголовок окна;

## Страница **General**

- **• comment** содержит произвольный комментарий; здесь, например, можно указать функциональность окна; текст комментария не включается в результирующий файл;
- **• Auto-size height** если переключатель выбран, окно автоматически изменяет высоту в зависимости от разрешения экрана;
- **Maximize window окно** максимизируется по размеру экрана;
- **• Keep Help window on top** окно всегда появляется поверх остальных окон.

### Страница Position

- Определяет положение и размеры окна в момент его появления на экране. тор - отступ левого верхнего угла от верхнего края экрана;
- **• Left** отступ левого верхнего угла от левого края экрана;
- **• Height** высота окна;
- **• width** ширина окна;
- **• Adjust for user screen resolution** если переключатель выбран, координаты задаются относительно виртуального экрана с разрешением 1024х1024; если не выбран, координаты указываются в пикселях;

### Страница Position

- **• Auto-sizer** после щелчка по этой кнопке появляется окно с кнопками ОК и Cancel для визуальной настройки его размеров и положения;
- **• Default position** после щелчка по этой кнопке окну задаются умалчиваемые размеры.

### **Страница Buttons**

- Определяет состав включаемых в окно инструментальных кнопок. Если выбран указанный ниже переключатель, в окно вставляется соответствующая кнопка.
- **• Contents** кнопка Содержание;
- **• Index** кнопка Индекс;
- **• Find** кнопка Поиск;
- **• Help Topics** кнопка Разделы;
- **• Print** кнопка Печать;
- **• Back** кнопка Назад;
- **• Options** кнопка Параметры;
- **• Brows** кнопки просмотра связанных тем.

### **Страница Color**

• Позволяет изменять цвет фиксированной (Nonscrolling area) и основной (Topic area) зоны окна. Изменения становятся доступны после щелчка по соответствующей кнопке Add.

### **Страница Macros**

• С помощью этой страницы можно указать макрокоманды, которые будут автоматически выполняться при появлении окна на экране.

#### Секция BITMAPS

- Эта секция определяет список папок, в которых компилятор будет искать графические файлы, встроенные в текст справки директивами bmc, bmi, bmr
- Если ни одна папка не определена, компилятор сможет подключить только те файлы, которые располагаются в том же каталоге, где создается hlр-файл.

#### Секция MAP

- В этой секции следует определить числовые идентификаторы разделов, которые будут автоматически вызываться кнопками Help и клавишей F1 в работающей программе.
- Только разделы, указанные в секции [map] , могут быть контекстно-доступными из работающей программы.
- Остальные разделы можно просмотреть после вызова справки с помощью выбора ключевых слов, кнопками просмотра связанных разделов или по содержанию справочной службы.

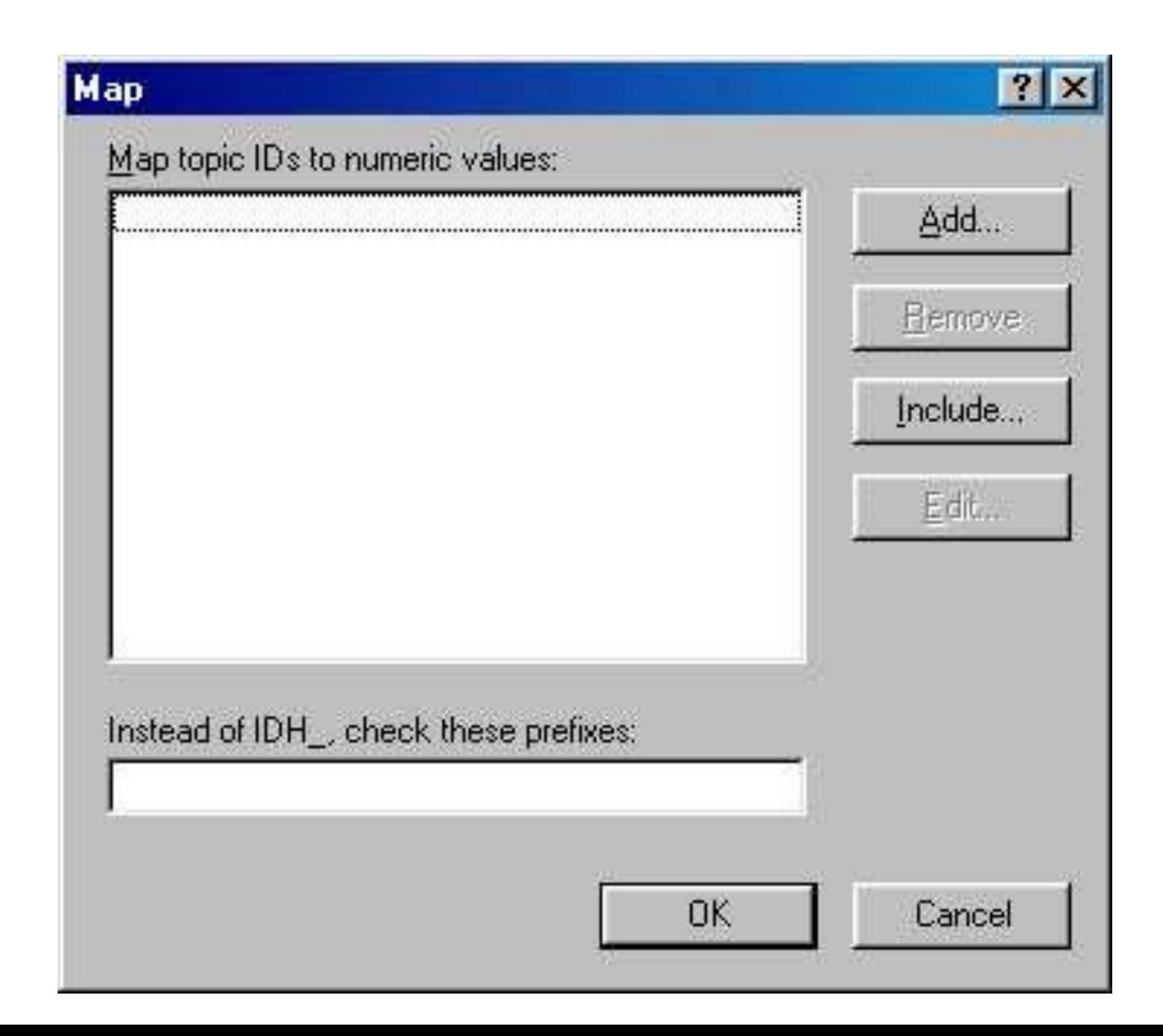

- В списке **Мар topics IDs to numeric values** указываются уже определенные разделы в формате
	- идентификатор темы=Help Context
- Здесь идентификатор темы идентификатор, определенный сноской # в RTF-файле; HelpContext -присвоенный разделу числовой идентификатор, который можно помещать в свойство HelpContext визуального компонента
- При разработке файлов справочной службы, включающих множество разделов, приходится запоминать многочисленные идентификаторы разделов, чтобы поставить им в соответствие числовые идентификаторы.
- Можно вызвать опцию File | Report, в появившемся диалоговом окне указать имя hlрфайла и имя файла для отчета, установить режим вывода названий (отметить переключатель Titles) и щелкнуть по кнопке Report - MS HW создаст текстовый файл с перечнем названий всех тем.

#### Секция ALIASES

• В этой секции можно указать псевдонимы идентификаторов разделов, с помощью которых можно модифицировать секцию Map без изменения RTF-файлов. Назначение кнопок Add, Remove, Include и Edit такое же, как и в секции мар. После назначения псевдонима он может использоваться в секции мар вместо идентификатора раздела. Эта возможность облегчает модификацию справочной службы.

### Секция Config

• Секция [Config] предназначена для указания макрокоманд, которые будут выполняться в момент открытия справочной службы. С ее помощью можно также зарегистрировать подпрограммы из библиотеки) DLL, которые после этого могут использоваться наравне с макрокомандами.

#### Секция BAGGAGE

• Кнопкой Data Files окна MS HW открывается диалоговое окно определения файлов, которые будет использовать справочная служба. Список этих файлов содержит секция [Baggage] проектного файла. Помимо RTF-файлов, которые обычно вставляются в секции [Files], здесь можно также указать файлы библиотек DLL, подпрограммы которых после этого могут использоваться как макрокоманды.

## Файл содержания справочной службы

- Чтобы создать файл содержания, запустите MS HW, выберите File \ New и затем Help Contents
- В строках Default filename (and window) и Default title в верхней части окна нужно указать соответственно имя hlp-файла, для которого создается содержание, и тип окна для отображения оглавлений, а также заголовок основного окна справочной службы.
	- HelpTest.hlp>WIND

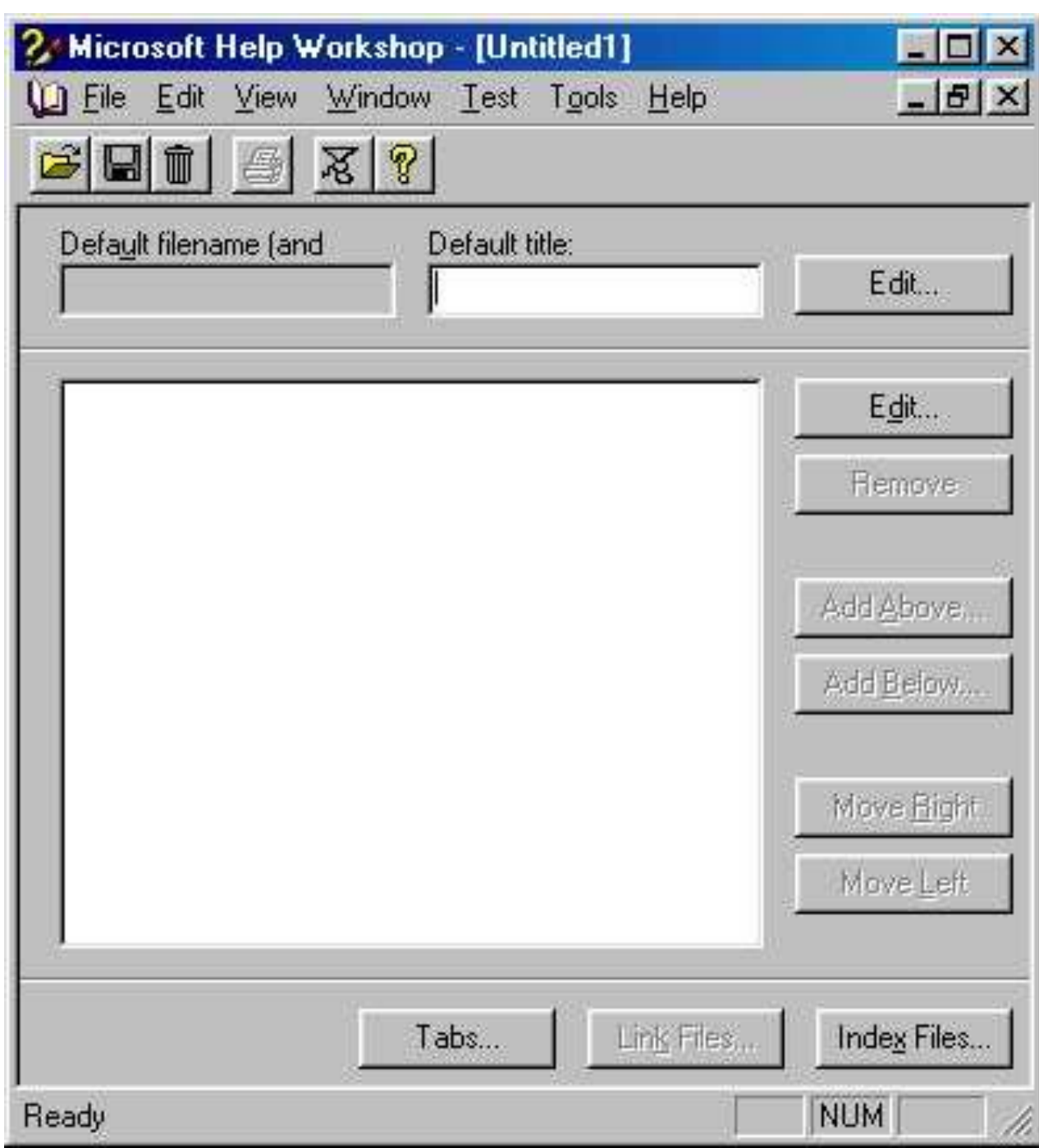

#### Тип вставляемого элемента

- **• Heading** вставляется тема; при выборе этого переключателя все расположенные ниже строки, кроме Title, становятся недоступными;
- **• Topic** вставляется раздел;
- **• Macro** вставляется макрокоманда; эта макрокоманда будет выполняться при выборе элемента в окне содержания;
- **• Include** вставляется ASCII-текстовый файл с элементами содержания.

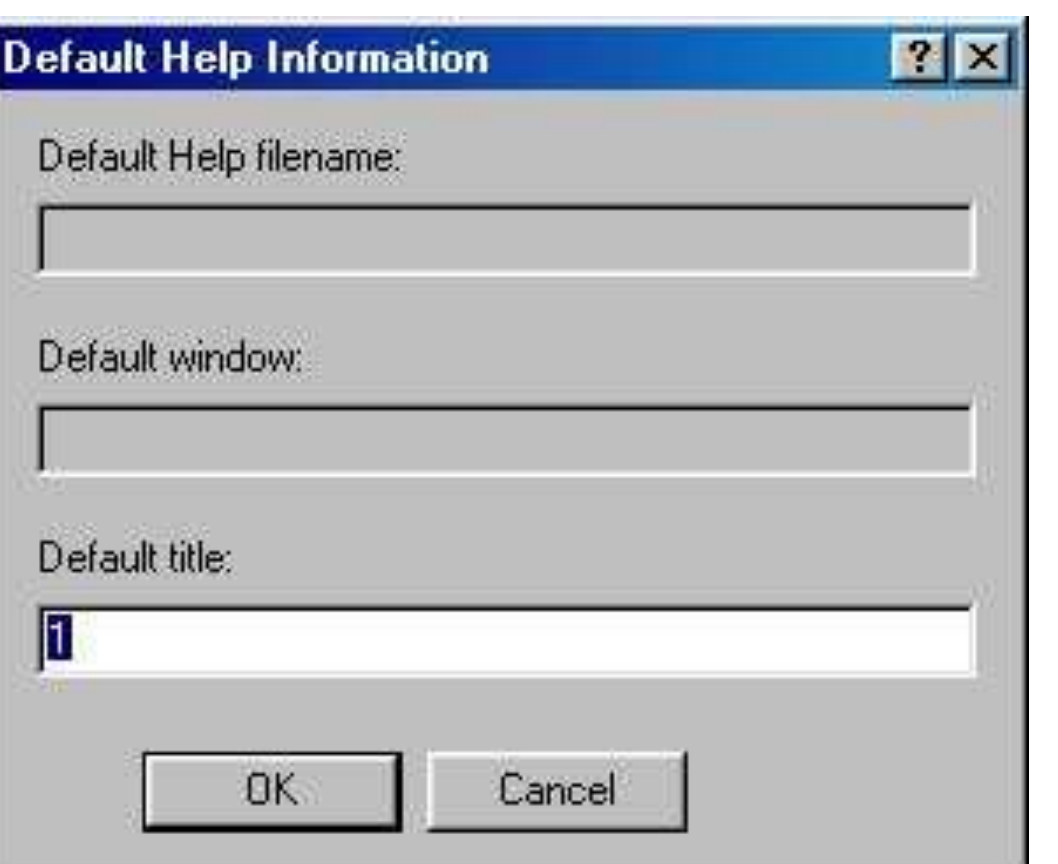

- Четыре строки ниже переключателей используются только при вставке раздела. При вставке темы или включаемого файла доступна только первая строка, при вставке макрокоманды - первая и вторая, которая в этом случае снабжается надписью Macro.
- В строке Title вводится произвольный текст длиной до 127 символов, который будет представлять элемент в окне содержания. В этой строке также указывается имя включаемого файла, если выбран переключатель Include. Во второй строке указывается идентификатор раздела или имя макрокоманды.
- В строке Help file нужно указать hlp-файл, если справочная система использует несколько файлов, а в строке window type - тип окна для отображения раздела.

#### Компиляция

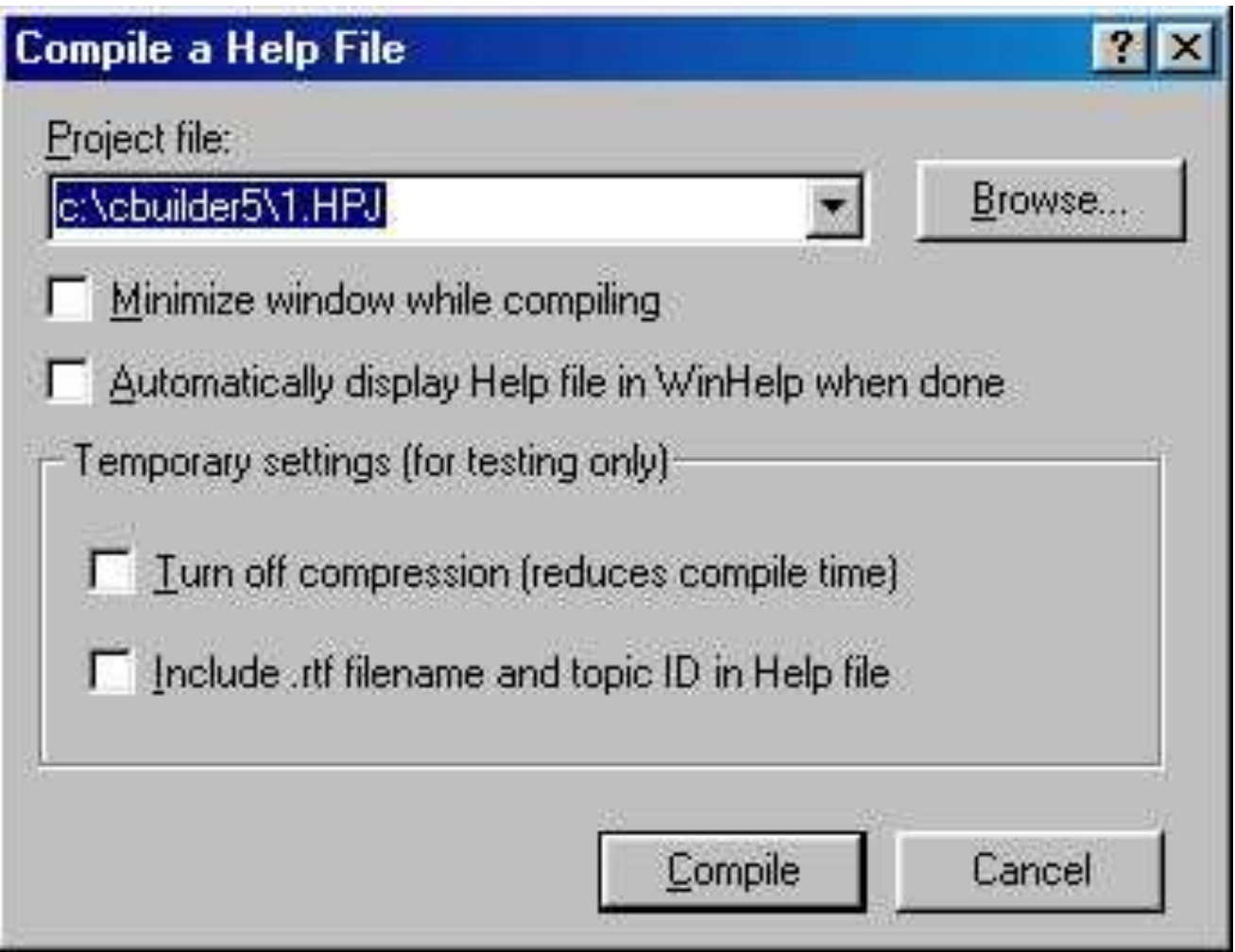

### Тестирование

- Для тестирования скомпилированного справочного файла используется одна из опций меню **Test:**
- **• contents File** тестирует файл содержания;
- **• close All Help** закрывает все ранее открытые нlр-файлы;
- **• send a macro** посылает в winHelp нужную макрокоманду;
- **• WinHelp api** вызывает нужный раздел справочной службы по присвоенному ему в секции map числовому идентификатору.

### Связь с программой

- Связь с программой реализуется с помощью свойств HelpContext видимых компонентов, в которые следует поместить числовые идентификаторы нужных разделов справочной службы так, как они определены.
- В секции MAP кроме того, в свойство Application HelpFile нужно поместить имя hlpфайла. Обычно эта связь устанавливается в обработчике события ОnCreate главной формы программы.
- После такой настройки пользователь программы сможет с помощью клавиши F1 получить контекстно-чувствительную справку, т. к. при нажатии F1 автоматически вызывается раздел, числовой идентификатор которого помещен в свойство HelpContext компонента с фокусом ввода.
- Если Helpcontext компонента с фокусом ввода содержит 0, вызывается раздел, указанный в HelpContext его владельца, а если и у того это свойство не определено, используется HelpContext активной формы (если во всей цепочке владельцев, включая активную форму, свойство HelpContext не определено, нажатие F1 игнорируется).
- Для смещения элемента оглавления на один уровень иерархии вниз используется клавиша Move Right, а на один уровень вверх -Move Left. Элемент сдвигается вместе со всеми другими элементами, расположенными ниже него. Максимальное количество уровней иерархии - 9.
- Следует заметить, что файл содержания представляет собой ASСII-текстовый файл, каждая строка которого соответствует элементу содержания. В начале строки указывается цифра, определяющая уровень иерархии, на котором располагается элемент.

## **МАКРОКОМАНДЫ WINHELP**

- Макрокоманды могут выполняться в следующих случаях:
	- при открытии справочного файла (определяются в секции Соnfig);
	- при открытии окна с разделом (определяются сноской "!");
	- при выборе ключевого слова (определяются на странице Macros окна options).
- Полное описание всех макрокоманд вы найдете в справочной службе MS HW.
- Формат определения макрокоманд соответствует формату определения функций в языке С.
- Если макрокоманда не имеет параметров обращения, за ее именем требуется задать пару пустых скобок.